# UX-MF70/80 シリーズ向けファームウェア書き換え手順

#### 1. お使いの機種名の確認

 UX-MF70CL, UX-MF70CW, UX-MF80CL, UX-MF80CW のいずれかであることをご確認ください。

機種名が異なる場合は、本手順書に記載するファームウェアの書換えを行うことができません。 以下、UX-MF70CL、UX-MF70CW は「UX-MF70 シリーズ」、UX-MF80CL、UX-MF80CW は「UX-MF80 シリーズ」 と記載しています。 また両シリーズをあわせて「UX-MF70/80」と記載しています。

#### 2.メモリーカードの準備

何も書き込まれていないメモリーカードをご用意ください。 ファームウェア書き換えには、以下の メモリーカードがご使用いただけます。この手順書は SD メモリーカードを例として記載しています。

【メモリーカードの種類】 ・SD メモリーカード (SDHC は非対応) ·miniSD カード ※ ※別途アダプタが必要です。 ・microSD カード ※ ・マルチメディアカード 【メモリーカードのサイズ(容量)】 8MB ~ 2GB ※注 (microSD カードは、8MB~512MB)

※注: なお、ファームウェアのバージョンが 1.08.00 以前の UX-MF70 シリーズについては、8MB~1GB のメモリーカードをご使用 ください。 ファームウェアのバージョンは、[登録/機能] [\*],[8],[7],[#],[1]の順にボタンを押すと確認できます。

#### 3.ファームウェアのダウンロード

UX-MF70/80 用ファームウェアダウンロードページより、お使いの機種のファームウェアをダウンロー ドし、パソコンのハードディスクの任意の場所に保存します。ダウンロード完了後、保存したファー ムウェアを2項で用意したメモリーカードのルートディレクトリに保存してください。

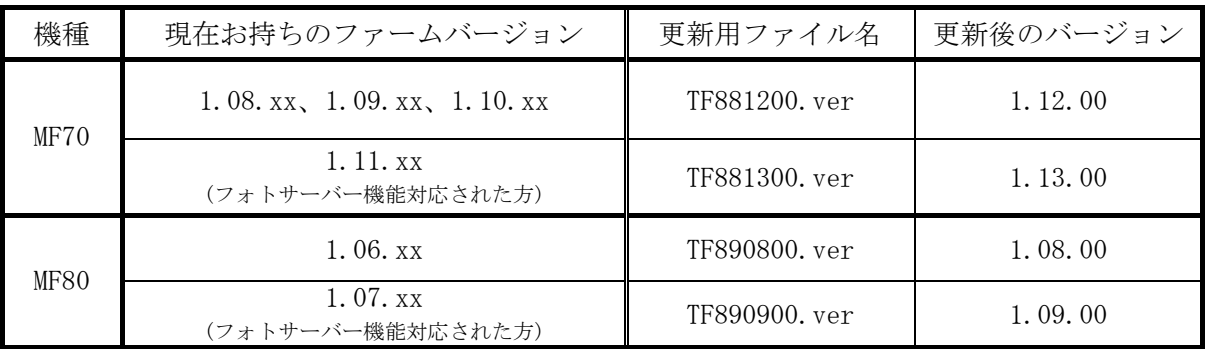

※xx は、00 や 05 など様々な 2 桁の数値が入っている場合がありますが、それらすべて対象です。 ※お持ちのファームバージョンは、[登録/機能] [\*][8][7][#][1]の順にボタンを押すと確認できます。

### 4.ファームウェア更新メニューの表示

実際に更新作業に入る前に、以下の点についてご確認ください。 準備を正しく行わないと、更新が 正常に行えない場合があります。(以下画面は UX-MF70 シリーズのものを例に進めます。)

- ・ UX-MF70/80にセットされているUSBメモリーやメモリーカードはすべて取りはずしてください。
- ・ UX-MF70/80 とパソコンを USB や LAN で接続している場合は、USB や LAN ケーブルを抜いて ください。
- ・ UX-MF70/80 に電話機コードを接続されている場合は、電話機コードを抜いてください。
- Ⅰ)3項で用意したファームウェア書き込み済みの SD メモリーカードを UX-MF70/80 のメモリーカード スロットに挿入してください。
- Ⅱ)UX-MF70/80 が待機画面であることを確認してください。

※ 待機画面が表示されていない場合は、[停止]ボタンを押すことで待機画面に戻ることができます。

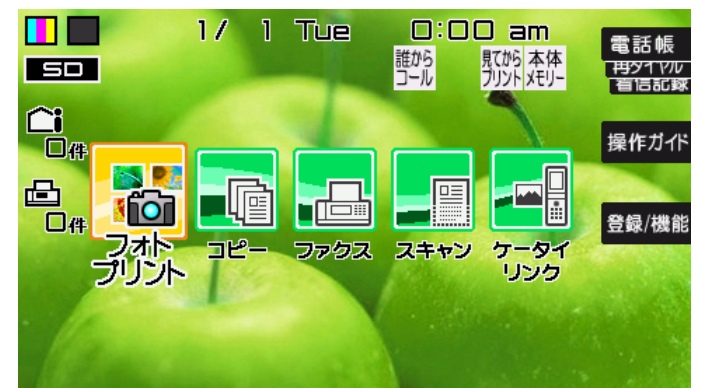

Ⅲ)UX-MF70/80 の[登録/機能] ボタンを押します。

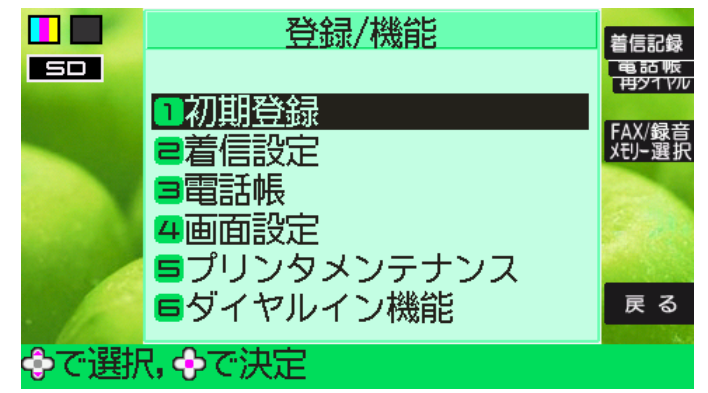

Ⅳ)[ \* ] [ 8 ] [ 7 ] [ # ]の順でボタンを押します。

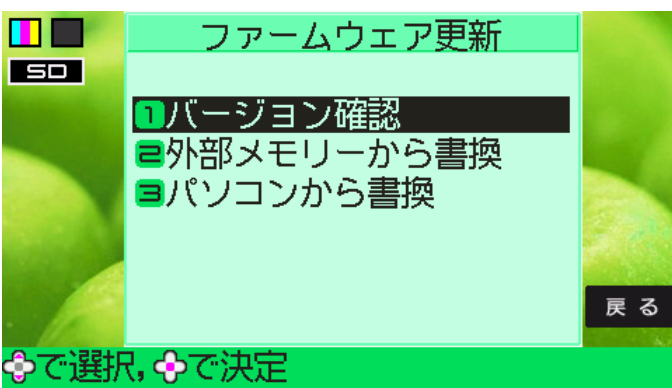

※ 他のボタンを押してしまった場合や、ボタンを押す順番を間違えてしまった場合は、 [停止]ボタンを押して待機画面に戻り、Ⅲ項から再度やり直してください。

## 5.ファームウェア更新メニューの操作

Ⅰ)「外部メモリーから書換」を選択し、決定ボタンを押してください。

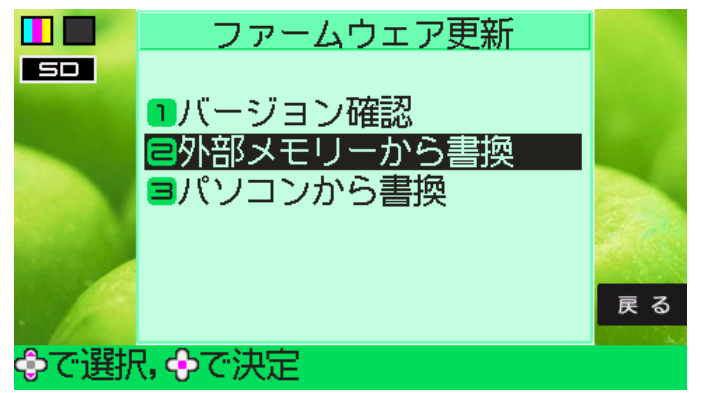

 Ⅱ)「外部メモリーから書換」メニューが表示されますので、ファームウェアを書き込んだSDメモリー カードをメモリーカードスロットに挿入されていることを確認後、決定ボタンを押してください。

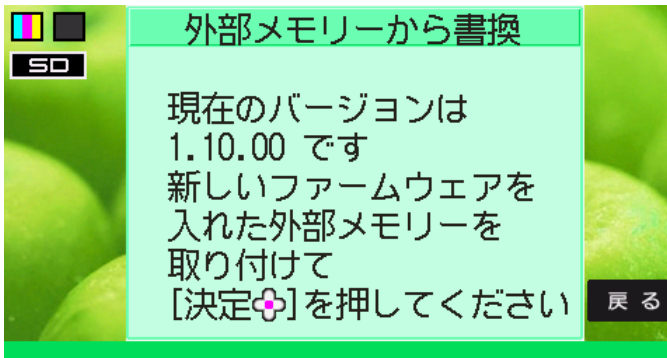

※表示されるバージョン名はお客様がお使いの UX-MF70/80 のバージョンによって異なります。 検索中の画面が表示されます。検索は数秒から 1 分程度で終了します。

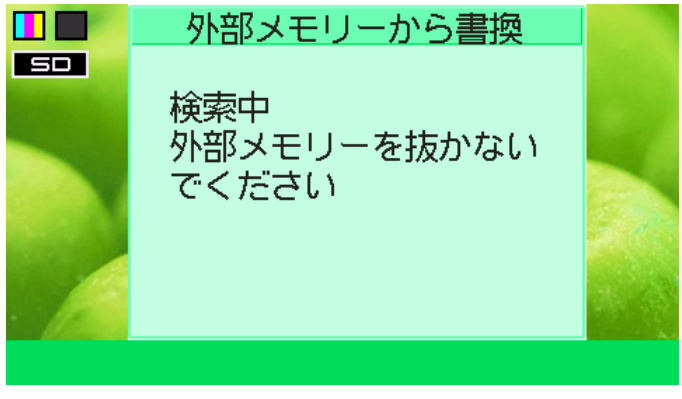

Ⅲ)新しいファームウェアが見つかると「新しいファームウェアが見つかりました」と表示されますの で、決定ボタンを押してください。

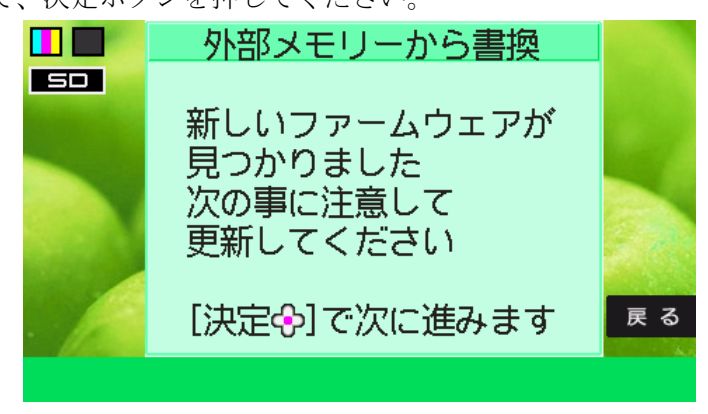

Ⅳ)更新中の注意事項が表示されますので、ご一読ください。

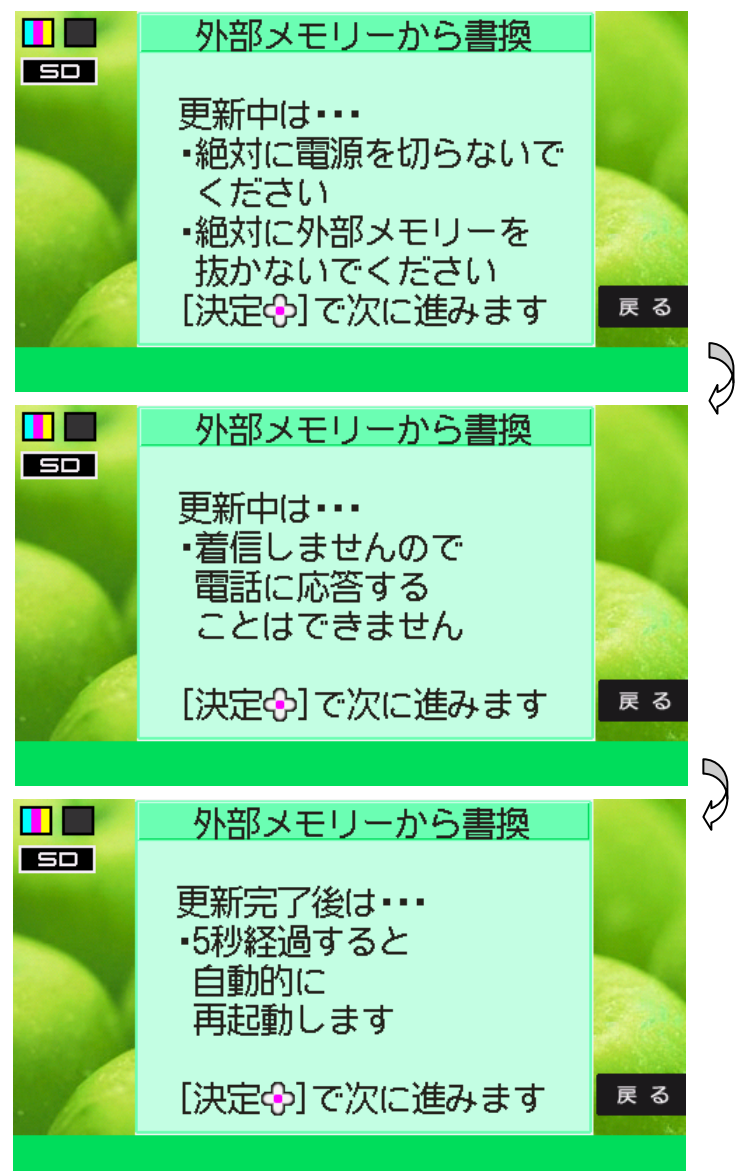

- Ⅴ)すべての注意事項を表示後、どのバージョンに変更されるか説明する画面が表示されます。
	- この画面で決定ボタンを押すとファームウェアの更新処理が開始されます。

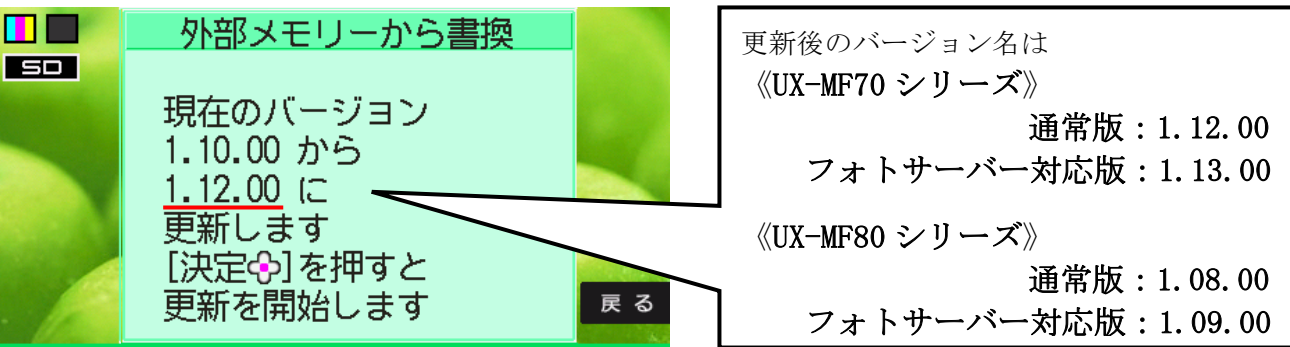

※ 現在のバージョン名はお客様がお使いのUX-MF70/80のバージョンによって異なります。

- ※ 現在のバージョン名が更新後のものと同じ場合はすでに最新のバージョンです。 「停止」ボタンを押して更新を終了してください。
- ※ 更新が始まると途中で中止することはできません。
- ※ 更新中は、電源を切ったり、SDメモリーカードを取り出したりは絶対にしないようにお願 いします。 途中で取り出したりすると、故障の原因になります。

Ⅵ)ファームウェアを更新中は、「ファームウェア更新中」と表示されます。 2分程度で終了しますので、終了するまでお待ちください。 ※ 更新中は、「停止」ボタンを押しても、更新の中止はできません。

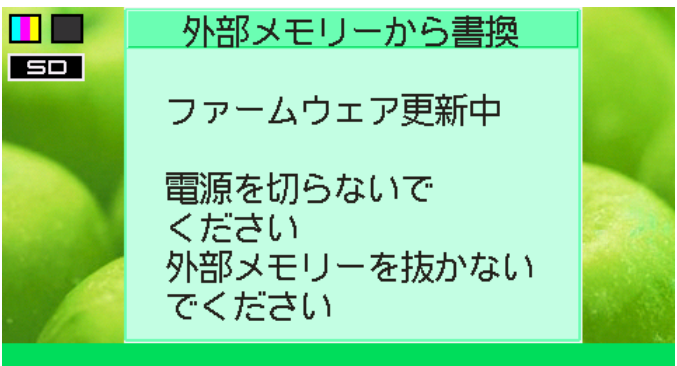

(更新中は絶対に電源を切ったり、SDメモリーカードを抜いたりしないでください。)

Ⅶ)ファームウェア更新完了後、自動的に再起動します。SDメモリーカードを抜いてください。

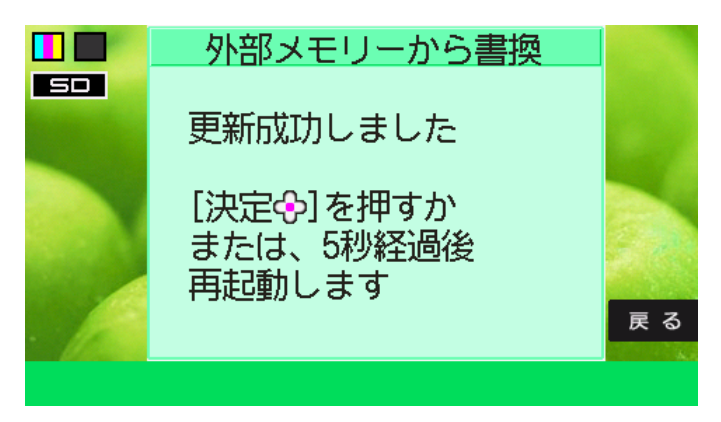

- 6.ファームウェアのバージョン確認
	- I)再起動後、[登録/機能] [ \* ] [ 8 ] [ 7 ] [ # ]の順にボタンを押してファームウェア更新メニュー を表示し、「バージョン確認」を選択して、決定ボタンを押してください。

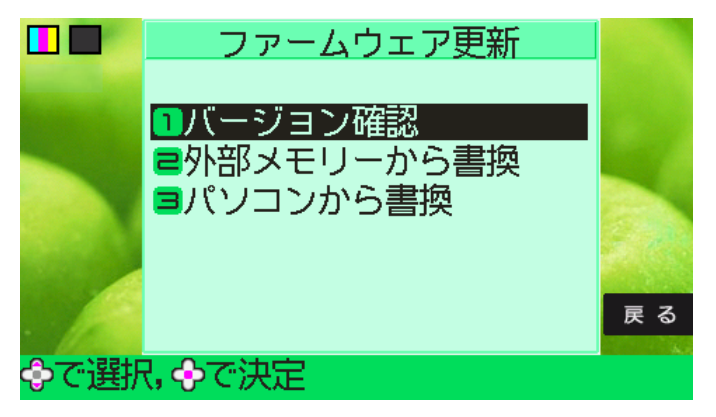

Ⅱ) 下のような「バージョン確認」画面が表示されますので、

UX-MF70 シリーズをお使いの場合は

通常版をご使用の方:「現在のバージョンは 1.12.00 です」 フォトサーバー対応版をご使用の方:「現在のバージョンは 1.13.00 です」

UX-MF80 シリーズをお使いの場合は

通常版をご使用の方:「現在のバージョンは 1.08.00 です」 フォトサーバー対応版をご使用の方:「現在のバージョンは 1.09.00 です」

と表示されていることを確認してください。

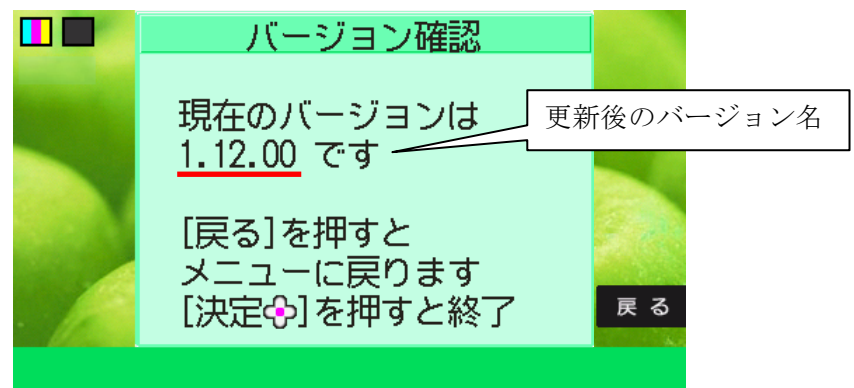

※ バージョンが上記のバージョン名と異なる場合は、3 項のファームウェアのダウンロードまで 戻ってやりなおしてください。

Ⅲ) バージョン確認後、停止ボタンを押して、待機画面を表示させてください。

以上でファームウェアの更新は完了です。

4項で、UX-MF70/MF80から取りはずしていた

USBケーブル、LANケーブル、電話機コード、USBメモリー、メモリーカード

を、再度、接続し直してください。

パソコンと SD メモリーカードに保存されているファームウェアは不要ですので、削除してください。

# お知らせ

ファームウェアの書き換えを完了した後に、まれに待 機画面の壁紙がなし(白)の状態になっている場合がご ざいます。 このような場合は、次の手順にて復帰させ ることができます。

※それ以外の方は、以下の内容は必要ございません。

以下は、UX-MF70 で "プリセット1"に壁紙を設定 されていた方の例で説明いたします。

1) 待機画面であることを確認してください。

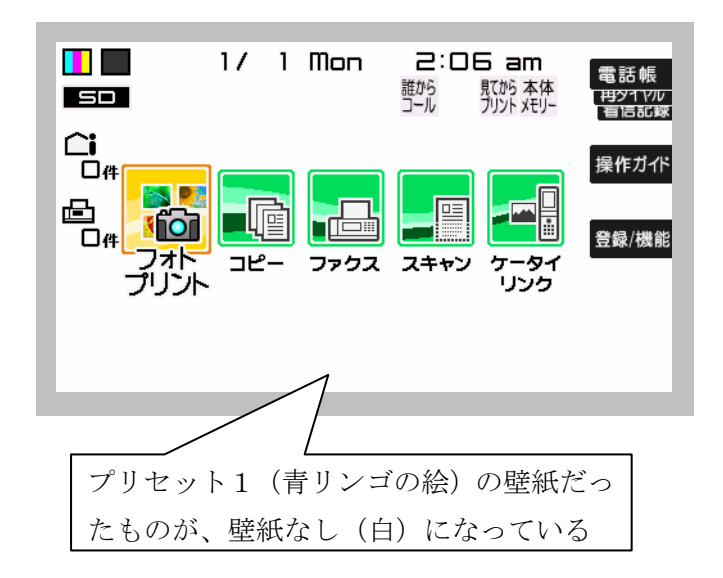

2) [登録/機能], [4], [4], [1] の順にボタン を押して、壁紙選択画面を表示してください。

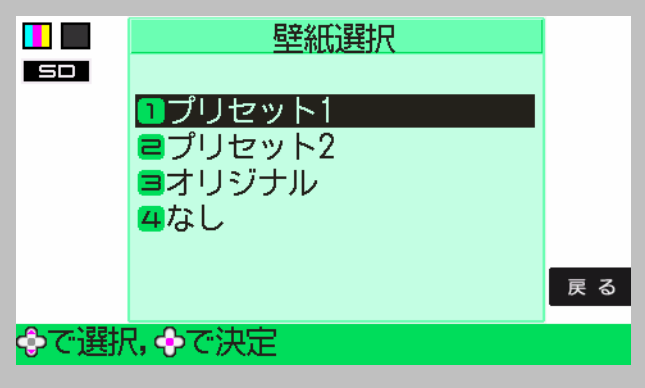

- 3)"プリセット1"を選択して[決定]ボタンを押します。 「壁紙展開中しばらくお待ちください」と表示され ます。
	- ※ もともと"プリセット2"や"オリジナル"を壁紙 設定されていた方は、そちらを選択ください

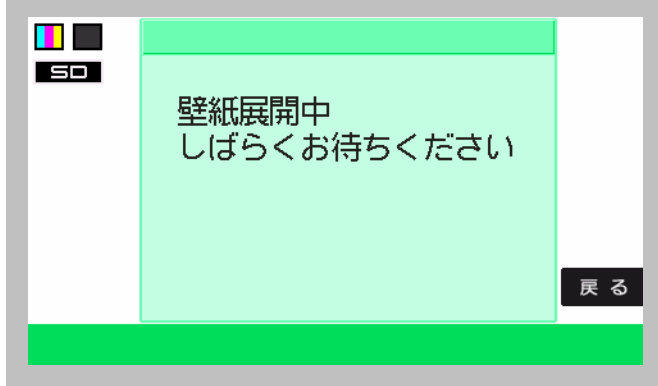

4)待機画面に戻りますので、壁紙が正しく表示されて いることを確認してください。

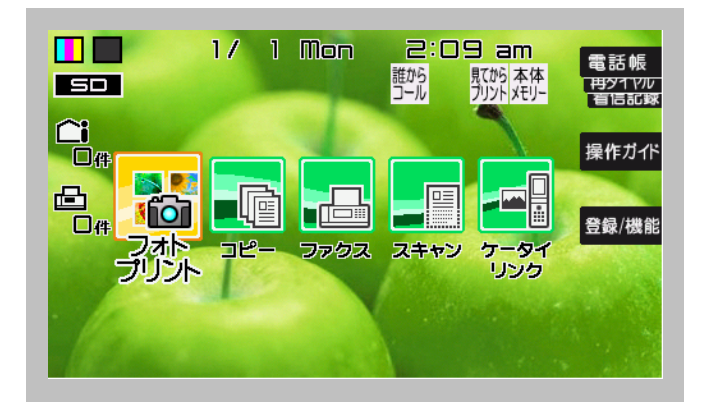

以上で終了です。